## **PEERNET PDF Creator Plus 8.0**

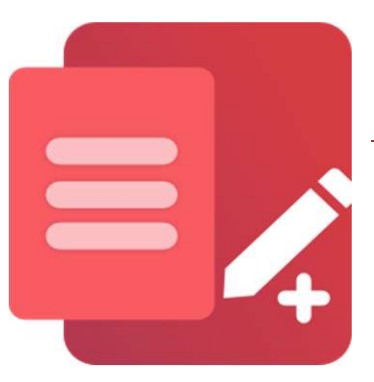

#### How To Convert PPT to PDF With PDF Creator Plus

#### **OVERVIEW**

Share your PowerPoint presentations by converting your **PPT to PDF** and **PPTX to PDF** using this cost-effective and intuitive PDF creation software. With many built-in features, [PDF Creator Plus](https://www.peernet.com/conversion-software/create-pdf/pdf-creator-plus-evaluation-request/) is a complete solution for converting PowerPoint to PDF and any file from a Windows application that can print.

#### **TUTORIAL VIDEO**

Watch on YouTube:<https://www.youtube.com/watch?v=Ks2zouSXpyg>

#### **PDF CREATOR PLUS FEATURE SPOTLIGHT**

- $\triangleright$  Reduce the size of your PowerPoint presentation by converting to PDF.
- $\triangleright$  Easily merge multiple PowerPoint presentations and other files together into a single PDF.
- $\triangleright$  [Drag and drop PDF files](https://www.peernet.com/drag-drop-merge-pdf-pdfcreatorplus/) to quickly merge them with your PowerPoint files.
- $\triangleright$  Preview, add, organize, and delete unwanted pages before creating your PDF.
- $\triangleright$  Converting PowerPoint to PDF allows for secure distribution via email or the Internet.
- $\triangleright$  More than just PDF, [PDF Creator Plus can also create TIFF](https://www.peernet.com/pdf-to-tiff-using-pdf-creator-plus/), JPEG, and BMP images.

#### **HOW TO CONVERT PPT TO PDF**

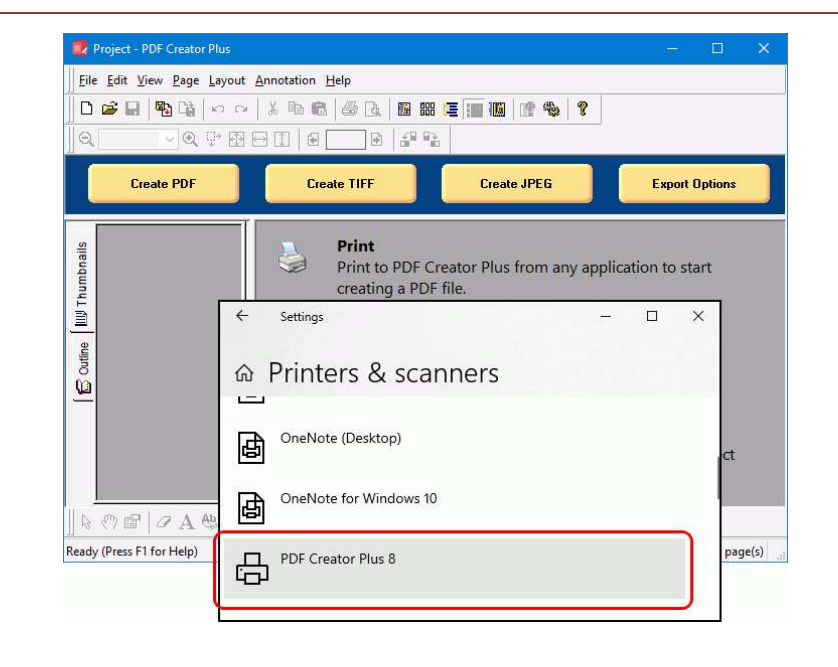

**1.** <u>D[ownload and install a free trial](https://www.peernet.com/conversion-software/create-pdf/pdf-creator-plus-evaluation-request/)</u> to try<br>it out, or <u>install and activate your pur-</u><br>chased copy. The setup program will it out, or [install and activate your pu](https://www.peernet.com/install-activate-pdfcreatorplus/)r- $\frac{\text{chased copy}}{\text{length}}$ . The setup program will  $\begin{bmatrix} \frac{3}{2} \\ \frac{3}{2} \end{bmatrix}$ install the **PDF Creator Plus app** and **PDF Creator Plus 8** virtual printer to  $\begin{bmatrix} \frac{1}{3} \\ \frac{1}{3} \end{bmatrix}$ your computer.

**2.** Open your PowerPoint presentation in *Microsoft PowerPoint* and select **File**,<br>then **Print** from the application menu.

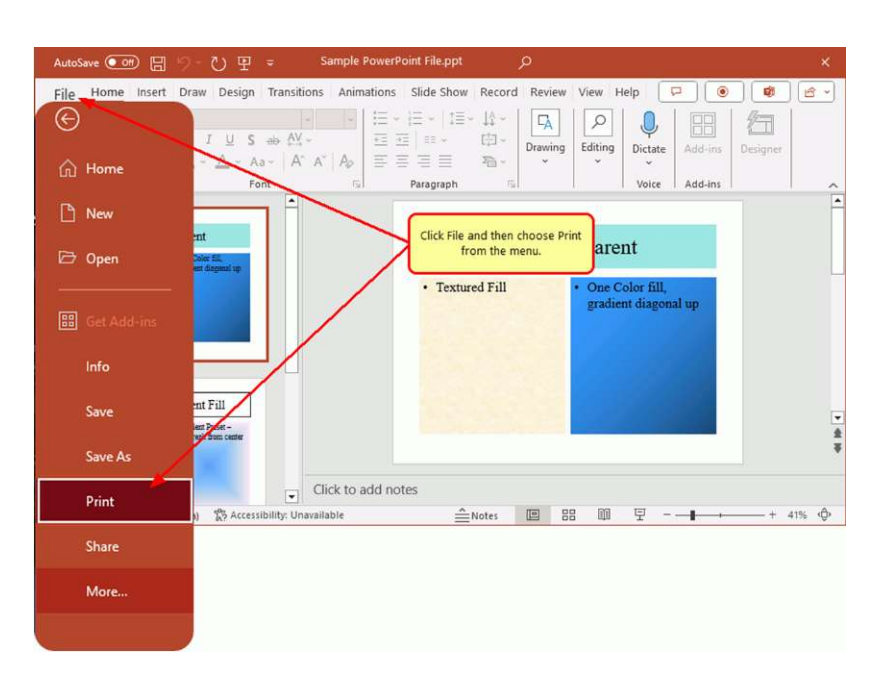

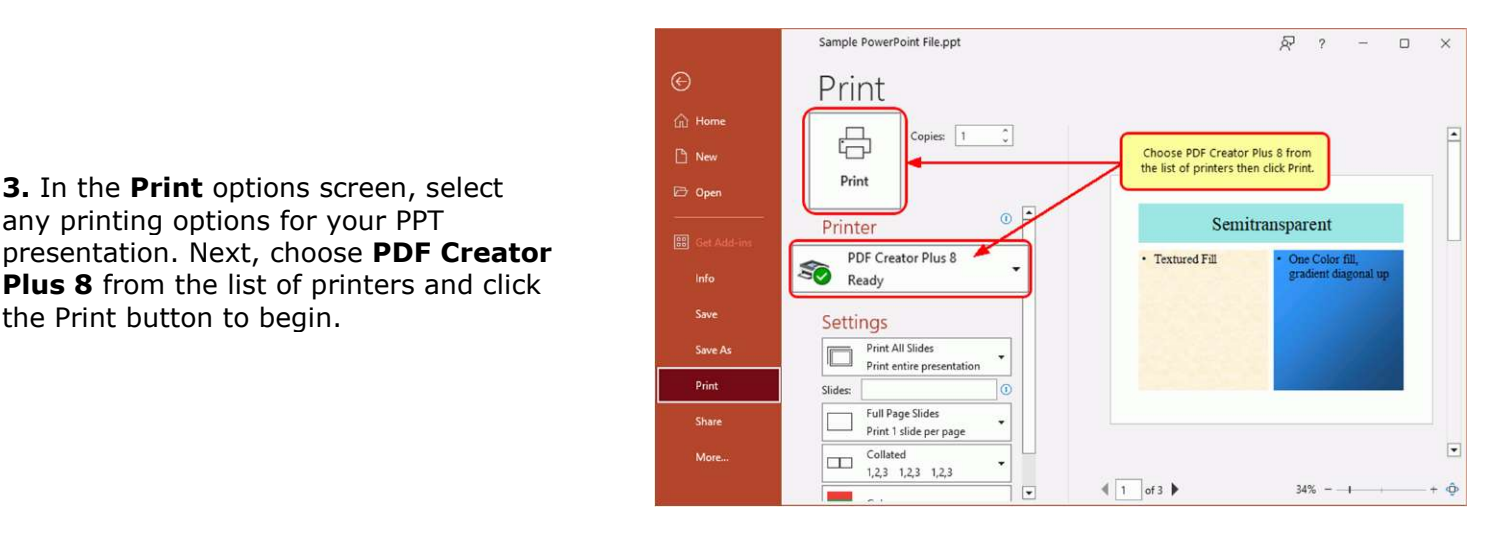

# **4.** The **PDF Creator Plus 8** printer presentation to the **PDF Creator Plus**

presentation. Next, choose **PDF Creator** 

the Print button to begin.

**app.**<br>In the app, you can use the included tools to annotate the pages with text,<br>shape, and images. You can also add,<br>move, rotate, and delete unwanted shape, and images. You can also add, move, rotate, and delete unwanted pages before creating your PDF file.

At this stage, click the Create PDF button to convert your PPT to PDF or continue printing to add other documents.

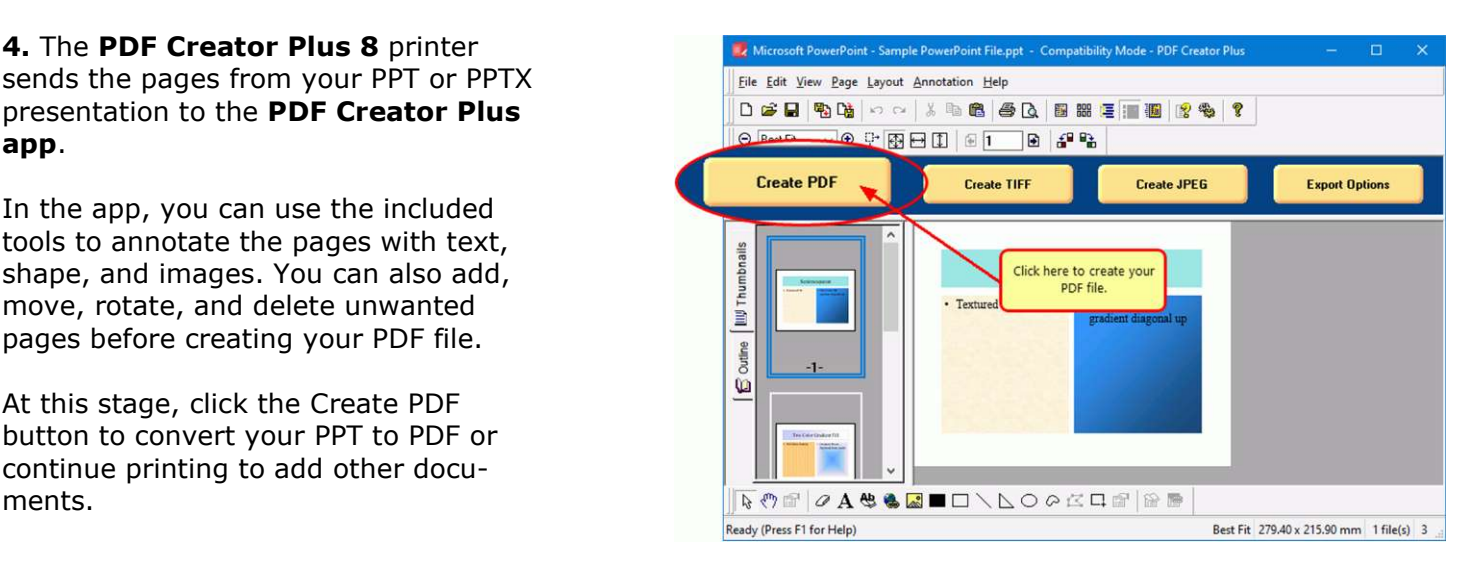

<span id="page-2-0"></span>**5.** In the **Create File** dialog, edit the name for your new PDF file and choose where to save it. The next step is to  $\overline{\mathbf{r}}$  Create file  $\overline{\mathbf{r}}$  Create file  $\overline{\mathbf{r}}$  (State file  $\overline{\mathbf{r}}$  and  $\overline{\mathbf{r}}$  and  $\overline{\mathbf{r}}$  and  $\overline{\mathbf{r}}$  and  $\overline{\mathbf{r}}$  and  $\overline{\mathbf{r}}$  and  $\overline{\mathbf{r}}$  and choose options for your PDF file:

- a. Select **PDF file (\*.pdf)** as the
- **Save as type,**<br>b. Check the **Multipaged PDF** and **Embed fonts** options.
- c. If you [added hyperlinks or outline](#page-2-0) [information annotations](#page-2-0), check the options for **Create hyperlinks, Create outlines,** or both.<br> **Leon the Onon file entiences**
- d. Keep the **Open file** option enabled to open the PDF automatically upon creation.

Click the **Save** button when you are ready to convert your PowerPoint presentation to PDF.

↓ & D Search Documents Organize  $\blacktriangleright$  New folder  $\blacksquare$  $\bullet$ Enter a name for your PDF and set any PDF file options Downloads PDF Options **○ Multipage PDF** PDF Layout Initial view:  $\nabla$  Embed fonts Page Only ○ Custom range Create hyperlinks Page layout: PDF Quality @ Best Quality Create outline Single Page ○ User Settings Use security Actions **⊘** Open file Open folder Click Save to create the Save D Cancel **PDF** file

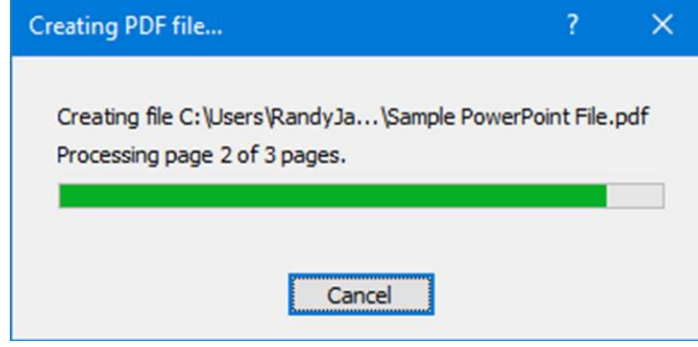

**6.** A progress dialog will appear as PDF Creator Plus creates your new PDF. If you need to change your PDF, use the Cancel button to stop the process. You can then make your changes and start again.

### **A NOTE ON OUTLINES AND HYPERLINKS**

Although printed pages from PowerPoint do not keep any outline or hyperlink information, there are annotation tools for adding outline headings and hyperlinks back on your pages. See [Creating an Outline/Bookmarks in PDF](https://www.peernet.com/how-to-create-an-outline-in-pdf-creator-plus/)  [Creator Plus](https://www.peernet.com/how-to-create-an-outline-in-pdf-creator-plus/) to learn how to add outline information to your pages before creating your PDF. Subsequently, for hyperlinks, see our article [How do I add a hyperlink to a PDF Creator Plus project](https://www.peernet.com/how-do-i-add-a-hyperlink-to-a-pdf-creator-plus-project/).